<span id="page-0-0"></span>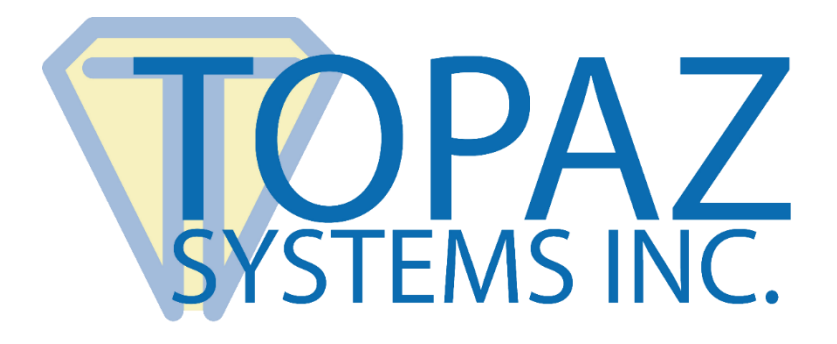

# How-To Guide

## HSX Pads in Citrix XenApp

Copyright © 2018 Topaz Systems Inc. All rights reserved.

*For Topaz Systems, Inc. trademarks and patents, visit [www.topazsystems.com/legal.](http://www.topazsystems.com/termsconditions.html)*

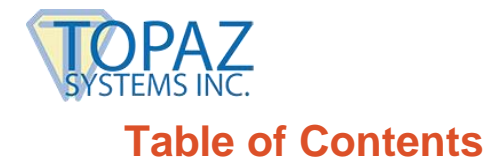

**HSX Pads in Citrix XenApp/XenDesktop**

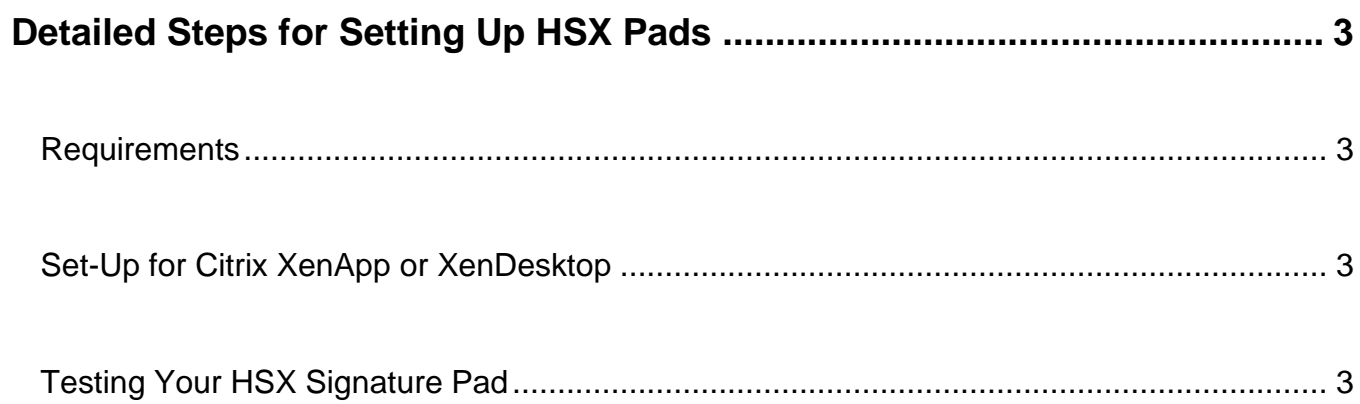

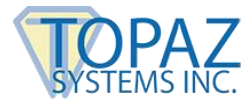

### <span id="page-2-0"></span>**Detailed Steps for Setting Up HSX Pads**

#### <span id="page-2-1"></span>**Requirements**

Before proceeding, confirm that you meet the following requirements:

- 1. Citrix XenApp Version 7.6 (or newer)
- 2. Windows Server 2012 R2 (or newer)

<span id="page-2-2"></span>If you meet these requirements, continue below.

#### **Set-Up for Citrix XenApp or XenDesktop**

1. Configure Citrix XenApp or XenDesktop to specifically allow Topaz HSX devices to be redirected. Follow instructions at: **<https://support.citrix.com/article/CTX137939>**.

**Note:** Although written by Citrix for XenDesktop, this article also applies to XenApp 7.6 and newer (sample screenshots may not be an exact match). The VID and PID to user for the Topaz HSX signature pad are: VID 0x06A8 and PID 0x0043 **or** VID 0x06A8 and PID 0x0057. These devices should be white-listed.

2. Install SigPlus onto your server from the Topaz software site: **[www.sigpluspro.com](http://www.sigpluspro.com/)**. During installation, select "HSB (USB Type)" when prompted.

**Note:** Your server may require the installer to be run in "Install Mode". After installation, return to "Execute Mode". For any additional instructions or software installation, contact your software application provider.

#### <span id="page-2-3"></span>**Testing Your HSX Signature Pad**

Open "DemoOCX.exe" (in C:\Windows\SigPlus on the server), click "Start", and sign on the pad. Your signature will appear in the DemoOCX application.